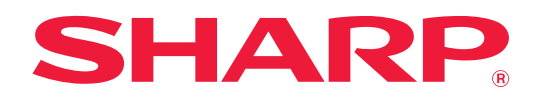

# **AirPrint útmutató**

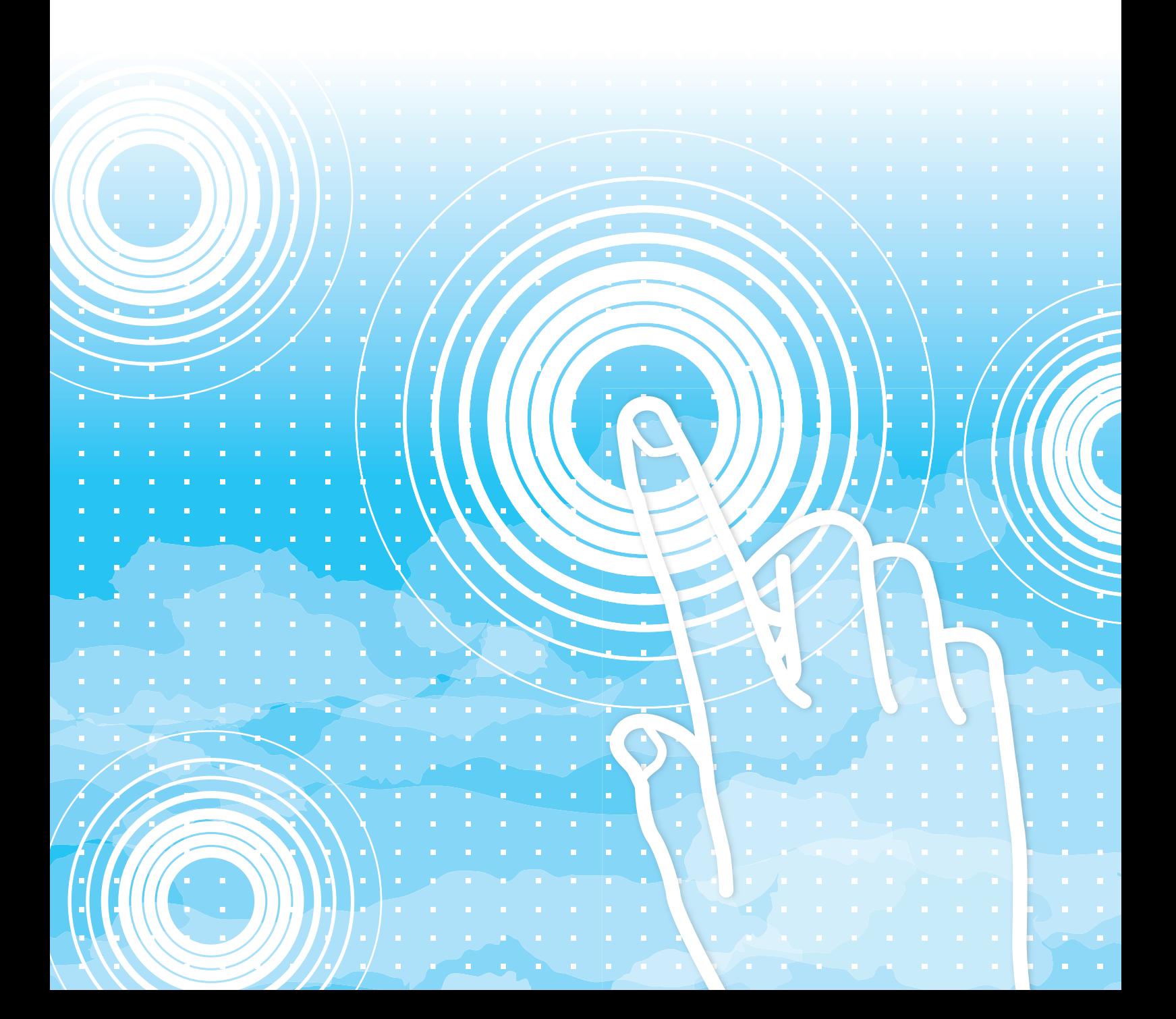

## **TARTALOMJEGYZÉK**

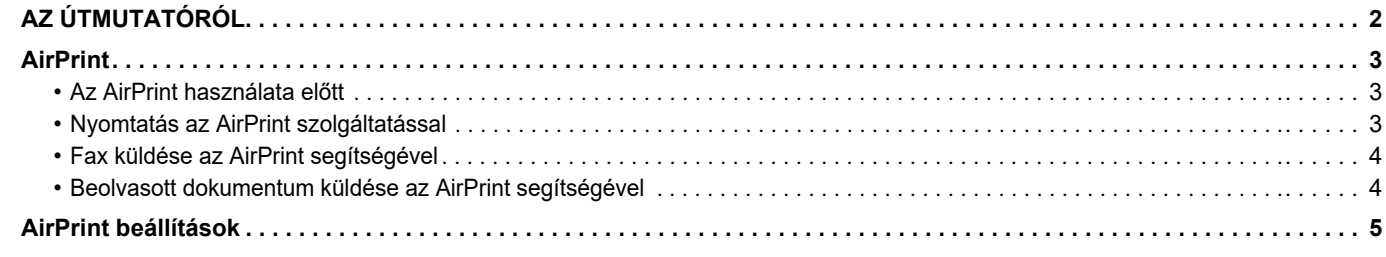

## <span id="page-1-0"></span>**AZ ÚTMUTATÓRÓL**

Ez az útmutató ismerteti az AirPrint használatát.

### **Megjegyzések**

- Ahol "xx-xxxxx" típusnév látható a kézikönyvben, a karaktersort helyettesítse az Ön által használt típus nevével.
- Az útmutató nem nyújt részletes leírást a készülék funkcióiról. Az útmutatóban megjelenő nevekről és funkciókról a Felhasználói kézikönyv tartalmaz bővebb információt.
- A kézikönyv elkészítése különös gondossággal történt. Amennyiben valamilyen észrevétele vagy aggálya van a kézikönyvvel kapcsolatban, forduljon a viszonteladóhoz vagy a legközelebbi hivatalos márkaképviselethez.
- A termék szigorú minőség-ellenőrzési és átvizsgálási eljáráson esett át. Abban a valószínűtlen esetben, ha hibát vagy más problémát fedezne fel, forduljon a viszonteladóhoz vagy a legközelebbi hivatalos márkaképviselethez.
- A törvényben foglalt eseteken kívül a SHARP nem felelős a termék vagy opcionális kiegészítőinek használata során fellépő hibákért, a termék és opcionális kiegészítőinek helytelen használatából adódó vagy egyéb meghibásodásokért, valamint a termék használata során bekövetkezett semmilyen kárért.

#### **Figyelem!**

- A kézikönyv tartalmának előzetes írásbeli engedély nélküli sokszorosítása, átdolgozása vagy lefordítása tilos, kivéve amennyiben a szerzői jogi törvények ezt engedélyezik.
- A kézikönyvben olvasható minden információ előzetes tájékoztatás nélkül megváltozhat.

#### **Az útmutatóban szereplő illusztrációk, kezelőpult és weboldalak**

A kiegészítő berendezések általában opcionálisak, azonban néhány típus esetében bizonyos kiegészítő berendezések az alapfelszereltség részei. Egyes funkciók és műveletsorok esetében a leírások azt feltételezik, hogy a fentieken kívüli berendezéseket is felszereltek. A tartalomtól, a típustól és a telepített perifériás eszközöktől függően ez a lehetőség nem mindig használható. A részleteket lásd a Felhasználói kézikönyvben.

Ez a kézikönyv tartalmaz utalásokat a fax funkcióra. Felhívjuk azonban a figyelmet arra, hogy egyes országokban, régiókban és típusoknál a fax funkció nem elérhető.

- A kézikönyvben látható képernyők, üzenetek és gombnevek a termék fejlesztése és módosítása következtében eltérhetnek a tényleges készüléken lévőktől.
- A kézikönyvben látható illusztrációk és beállítási képernyők csupán referenciaként szolgálnak, ezek a típustól, az elérhető funkcióktól, az alapértelmezéshez képest módosított beállításoktól, illetve az országtól vagy régiótól függően eltérőek lehetnek.
- A rendszerbeállítások, valamint a beállítási eljárások modellenként eltérőek lehetnek.
- A kézikönyvben színes nyomtató használatát vettük alapul. Előfordulhat, hogy fekete-fehér nyomtató használata esetén bizonyos magyarázatok nem relevánsak.

## <span id="page-2-0"></span>**AirPrint**

Az adatok kiválaszthatók AirPrint funkciót támogató alkalmazásokról, majd kinyomtathatók a gépről, elküldhetők faxon vagy beolvashatók.

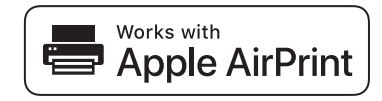

- Felhívjuk figyelmét, hogy macOS (Mac) és iOS (iPhone/iPad) rendszerek esetében a támogatás részletei eltérőek. • macOS (Mac)
	- macOS rendszerről nyomtatás/faxküldés/beolvasás is elérhető AirPrint funkciót támogató gép használatával. • iOS (iPhone/iPad)
	- iOS rendszerről csak nyomtatás érhető el AirPrint funkciót támogató gép használatával.
- Modelltől függően PS bővítőkészletre lehet szükség az AirPrint használatához.

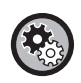

**AirPrint engedélyezése**

A "Rendszergazda beállítások (rendszergazda)" menüben a "Weboldal" részben válassza a [Hálózati beállítás] → [AirPrint beállítások] lehetőséget.

► [AirPrint beállítások \(5. oldal\)](#page-4-0)

### <span id="page-2-1"></span>**Az AirPrint használata előtt**

AirPrint használatához macOS operációs rendszeren, először regisztrálnia kell a gép adatait a készüléken. Az AirPrint iOS rendszeren történő használatához nincs szükség részletes beállításokra. Engedélyezze az AirPrint beállításokat a gépen és a készüléken is.

- **(1) Kattintson a rendszerbeállításokban a [Printers & Scanners] ([Print & Scan]) lehetőségre.**
- **(2) Kattintson a [+] gombra.**
- **(3) Válassza ki a gép nevét a listából, válassza ki az [AirPrint] ([Biztonságos AirPrint]) elemet az illesztőprogramok közül, és kattintson a [Hozzáadás] gombra.**

A telepítő elindul, és a gépen használhatóvá válik az AirPrint.

### <span id="page-2-2"></span>**Nyomtatás az AirPrint szolgáltatással**

A nyomtatási eljárás alkalmazásonként eltérő. Az alábbiakban példaképpen a Safari böngésző iOS változatában megtekintett weboldalak nyomtatását ismertetjük.

**(1) Nyissa meg a nyomtatni kívánt oldalt a Safari böngészőben.**

A Safari böngésző parancsaival nyissa meg a nyomtatni kívánt oldalt.

- **(2)** Koppintson a **Figure** dombra.
- **(3) Koppintson a [Nyomtatás] lehetőségre.**

Megjelenik a menü. Koppintson a [Nyomtatás] lehetőségre.

**(4) Válassza ki a nyomtatót.**

Ekkor megjelennek az AirPrint készülékkel azonos hálózaton található AirPrint-kompatibilis nyomtatók. Válassza ki a gépet.

#### **(5) Válassza ki a nyomtatási beállításokat, és koppintson a [Nyomtatás] lehetőségre.**

Igény szerint állítsa be a példányszámot és egyéb beállításokat, és koppintson a [Nyomtatás] lehetőségre.

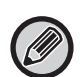

• Az AirPrint-nyomtatáskor használható funkciók az operációs rendszertől és alkalmazástól függően változók.

• Ha az AirPrint segítségével kíván nyomtatni, amikor a gép felhasználói hitelesítés funkcióját használja, a "Rendszerbeállítások (rendszergazda)" → [Felhasználói Vezérlés] pontban tiltsa le az [Érv.telen Felh.nyomt.tilt.] lehetőséget.

### <span id="page-3-1"></span>**Fax küldése az AirPrint segítségével**

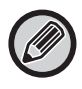

Egyes országokban, régióknál és típusoknál előfordulhat, hogy a fax funkció nem elérhető.

Egy AirPrint-kompatibilis alkalmazásban létrehozott fájlt faxon keresztül is elküldhet a gépről. A küldési eljárás alkalmazásonként eltérő.

Olvassa el az alkalmazás kézikönyvét, a fájl faxon keresztül történő küldéséhez. Az macOS átviteli eljárás példaként tekinthető meg.

- **(1) Nyissa meg az elküldeni kívánt fájlt.**
- **(2) Az alkalmazás [Fájl] menüjéből válassza a [Nyomtatás] lehetőséget.**
- **(3) Válassza ki a faxot a [Nyomtató] pontban.**
- **(4) Adja meg a faxszámot a címmezőben. Ha elvégezte a beállítások kiválasztását, kattintson a [Fax] gombra.**

Elkezdődik a fax küldése.

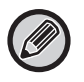

Amikor a gép felhasználói hitelesítés funkcióját használja, AirPrint használatával nem küldhető fax. Ha AirPrint használatával kíván faxot küldeni, tiltsa le a felhasználói hitelesítés funkcióját.

### <span id="page-3-0"></span>**Beolvasott dokumentum küldése az AirPrint segítségével**

Beolvashat egy dokumentumot a gépen egy AirPrint-kompatibilis alkalmazással, és a beolvasott dokumentumot elküldheti egy eszközre.

A küldési eljárás alkalmazásonként eltérő.

Olvassa el az alkalmazás kézikönyvét a beolvasott dokumentum elküldéséhez. Az macOS beolvasási eljárás példaként tekinthető meg.

- **(1) Helyezze be az eredetit.**
- **(2) Kattintson a rendszerbeállításokban a [Printers & Scanners] ([Print & Scan]) lehetőségre.**
- **(3) Válassza ki a gépet a "Nyomtató" listából, kattintson a [Lapolvasás], majd a [Lapolvasó megnyitása] gombra.**
- **(4) Ha elvégezte a beállítások kiválasztását, kattintson a [Lapolvasás] gombra.** Elkezdődik a beolvasás.

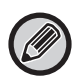

• Ha AirPrint segítségével szeretné elküldeni a beolvasott lapot, akkor használhatja a beolvasás elküldését, amikor a másolás vagy a lapolvasás képernyő jelenik meg.

• A gép felhasználói hitelesítési funkciójának használatakor az AirPrint segítségével beolvasott képet a rendszer érvénytelen felhasználói munkaként kezeli.

## <span id="page-4-0"></span>**AirPrint beállítások**

Ha az AirPrint lehetőséget kívánja használni, amikor a gép felhasználói hitelesítés funkcióját használja, a "Rendszerbeállítások (rendszergazda)" → [Érv.telen Felh.nyomt.tilt.] pontban tiltsa le az [Felhasználói Vezérlés] lehetőséget.

### **AirPrint beállítások**

Ø

#### **AirPrint (Nyomtatás/Lapolvasás/Fax küldés)**

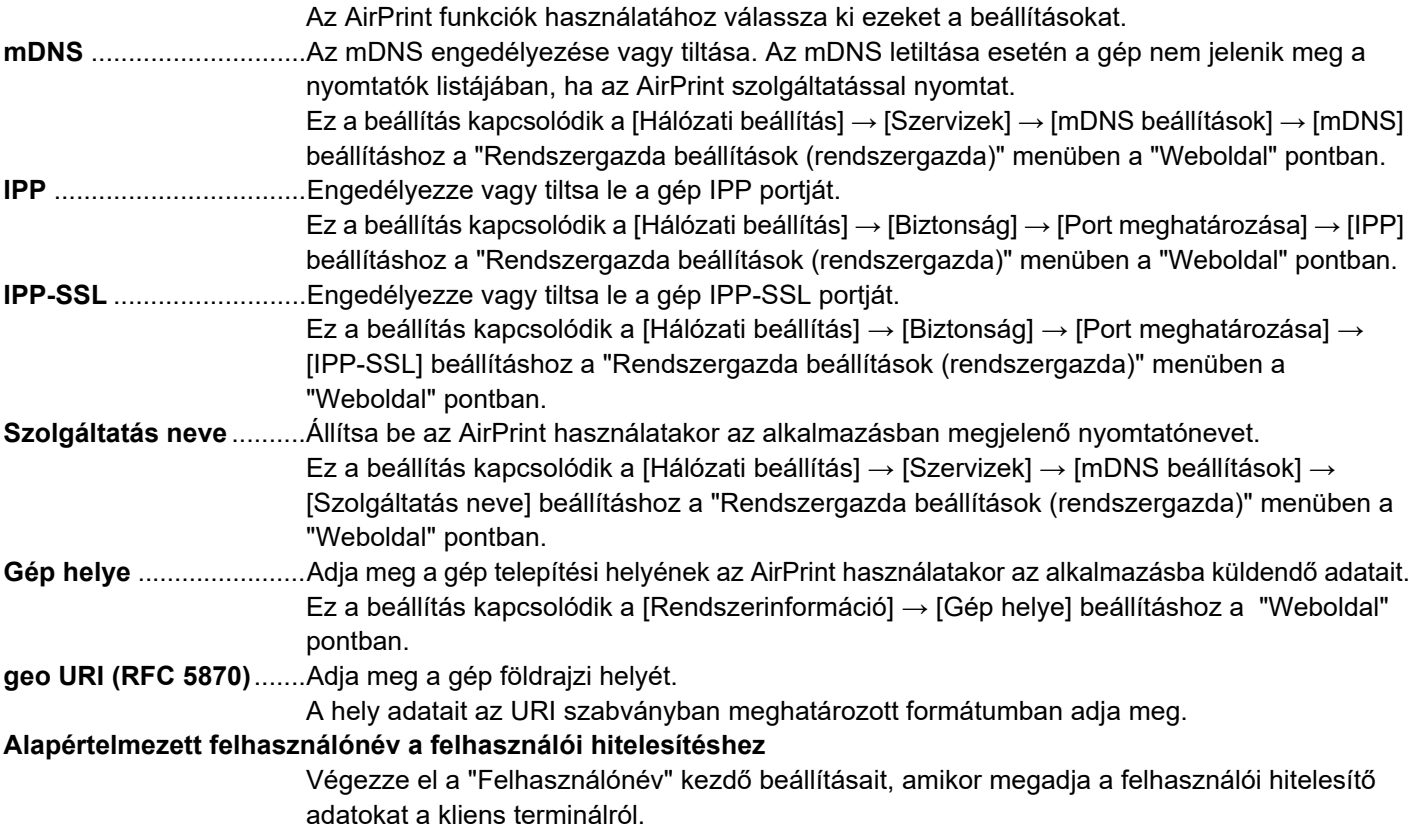

### **IPP hitelesítés**

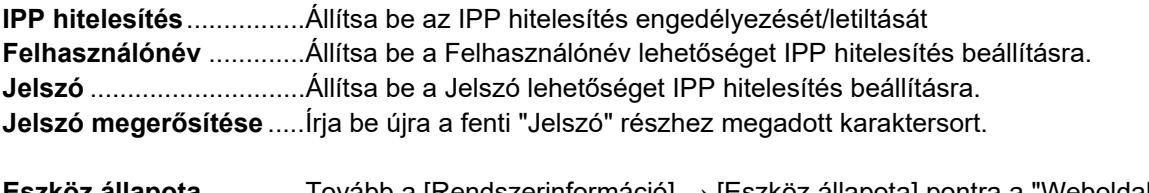

**Eszköz állapota** .............Tovább a [Rendszerinformáció] → [Eszköz állapota] pontra a "Weboldal"részhez. **SSL beállítások**..............Tovább a "Rendszergazda beállítások (rendszergazda)" [Hálózati beállítás] → [SSL beállítások] pontra a "Weboldal" részhez.

### **Firmware verzió**

A belső vezérlőprogramra vonatkozó információk jelennek meg.

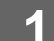

### Direkt Nyomtatás

- AirPrint beállítások
- errit beállítások a k
- $\overline{\phantom{a}}$
- $\mathbf{E}$  $\frac{1}{2}$

### **1 Repeated as Exervizek Kattintson az [AirPrint beállítások] pontra a <b>a manikarathan menükeretben.**

A "AirPrint beállítások" képernyő jelenik meg.

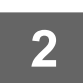

### **2 Írja be a kért információt az "mDNS", "IPP", "IPP-SSL" és "Szolgáltatás neve".**

Ha IPP hitelesítést használ, akkor az IPP hitelesítés egyes elemeit us állítsa be.

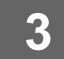

**3 Az összes bejegyzés megadását követően kattintson a [Benyújtás] gombra.**

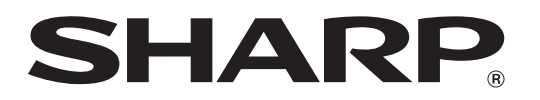

**SHARP CORPORATION**